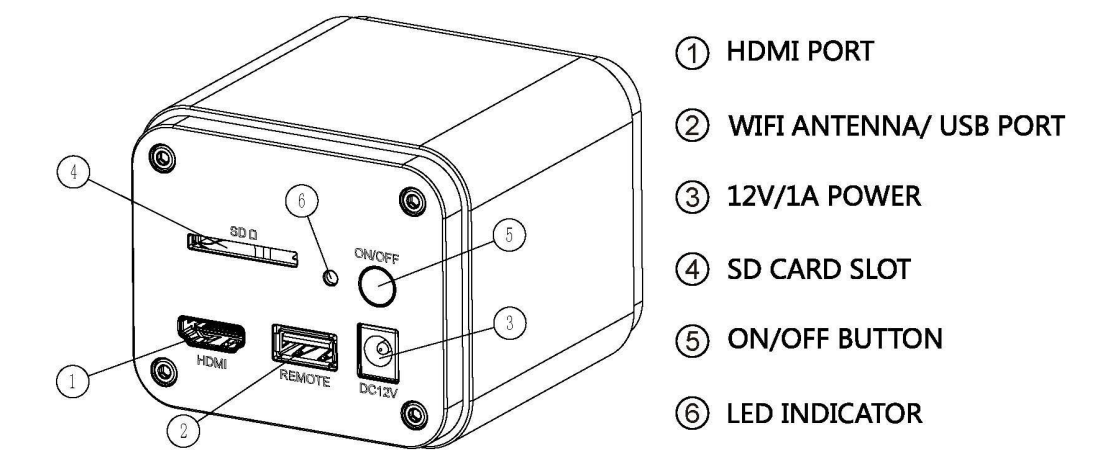

## **1 The XFCAM Camera Rear Cover Function**

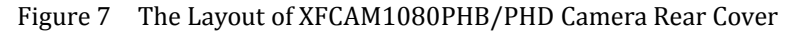

The **XFCAM1080PHB/PHD** is a HDMI camera with auto focus function. Through the precise control of the sensor position, the image can be focused automatically for the stereo or biological microscope. However, this autofocus principle will destruct the microscope's imaging conjugate principle and we think only a minor focus adjustment can be made to keep the image with high quality.

But for the online basic observation, the **XFCAM1080PHB/PHD** camera can greatly increase the working efficiency and eliminate manual focus operations.

# **2 Quick Instructions for XFCAM1080PHB/PHD camera**

Before starting the camera please connect the standard **XFCAM1080PHB/PHD** C-mount camera to camera adapter and connect it to the microscope's 3<sup>rd</sup> tube which will relay microscope object's middle image to the camera sensor.

### **2.1 WiFi Mode**

- 1. Plug **12V/ 1A** power cable into **Power Interface** ③ to supply power for the camera. The **LED Indicator** ⑥ will turn into red;
- 2. Press **ON/ OFF Button** ⑤ to start the camera and the **LED Indicator** ⑥ will turn into blue;
- 3. Plug the **WiFi** antenna which comes with the camera into **WiFi ANTENNA/ USB PORT** ② to generate **WiFi**signal;
- 4. After the indicator on the **WiFi** antenna starting blinking, connect computer (may be Pad or Phone) to **WiFi** signal whose name starts with **XFCAM1080PHB/PHD**. The **Password** is 12345678;
- 5. Open **ImageView** software, start **XFCAM1080PHB/PHD** by clicking the camera model name listed in **Camera List**. For more details please refer to the **ImageView** help manual;

### **2.2 HDMI MODE**

- 1. Plug the HDMI cable into the **HDMI Port** ① to connect the **XFCAM1080PHD** camera to HDMI display;
- 2. Plug a USB mouse into **USB Port** ② to get control of the camera by using built-in software **XCamView**;
- 3. Plug 12V/ 1A power adapter into **Power Interface** ③ to supply power for the camera. The **LED Indicator** ⑥ will turn into red;
- 4. Insert SD card into **SD Card Slot** ④ for saving captured images and recorded videos;
- 5. Press **ON/ OFF Button** ⑤ to start the camera. **LED Indicator** ⑥ will turn into blue;
- 6. Move mouse cursor to the left side of the video window, The **Camera Control Panel** will appear. It includes **Manual/ Automatic Exposure**, **White Balance**, **Sharpness**, **Denoise** and other functions, please refer to 2.3 for details;
- 7. Move the mouse cursor to the upper side of the video window, a **Measurement Toolbar** with calibration and other measurement tools will appear, please refer to 2.3 for details; The measurement data can be output with **\*.CSV** format.
- 8. Move the mouse cursor to the bottom of the video window and a **Synthesis Camera Control Toolbar** will appear. Operations like **Zoom In**, **ZoomOut**, **Flip**, **Freeze**, **Cross Line**, **WDR** and etc. can be realized.Please refer to 2.3 for details;
- 9. Move the mouse cursor to bottom of the video window, the **Synthesis Camera Control Toolbar** will pop up automatically. Click the button and **Auto Focus Control Panel** will show up for conducting autofocus operation;

# **2.3 Brief Introduction of XFCAM UIand Functions**

The **XFCAM** UI shownin Fig. 8 includes the **Camera Control Panel** on the left side of the video window, the **Measurement Toolbar** on the upper side of the video window, the **Synthesis Camera Control Toolbar** on the bottom of the video window and the **Auto Focus Control Panel** on right side of the video window.

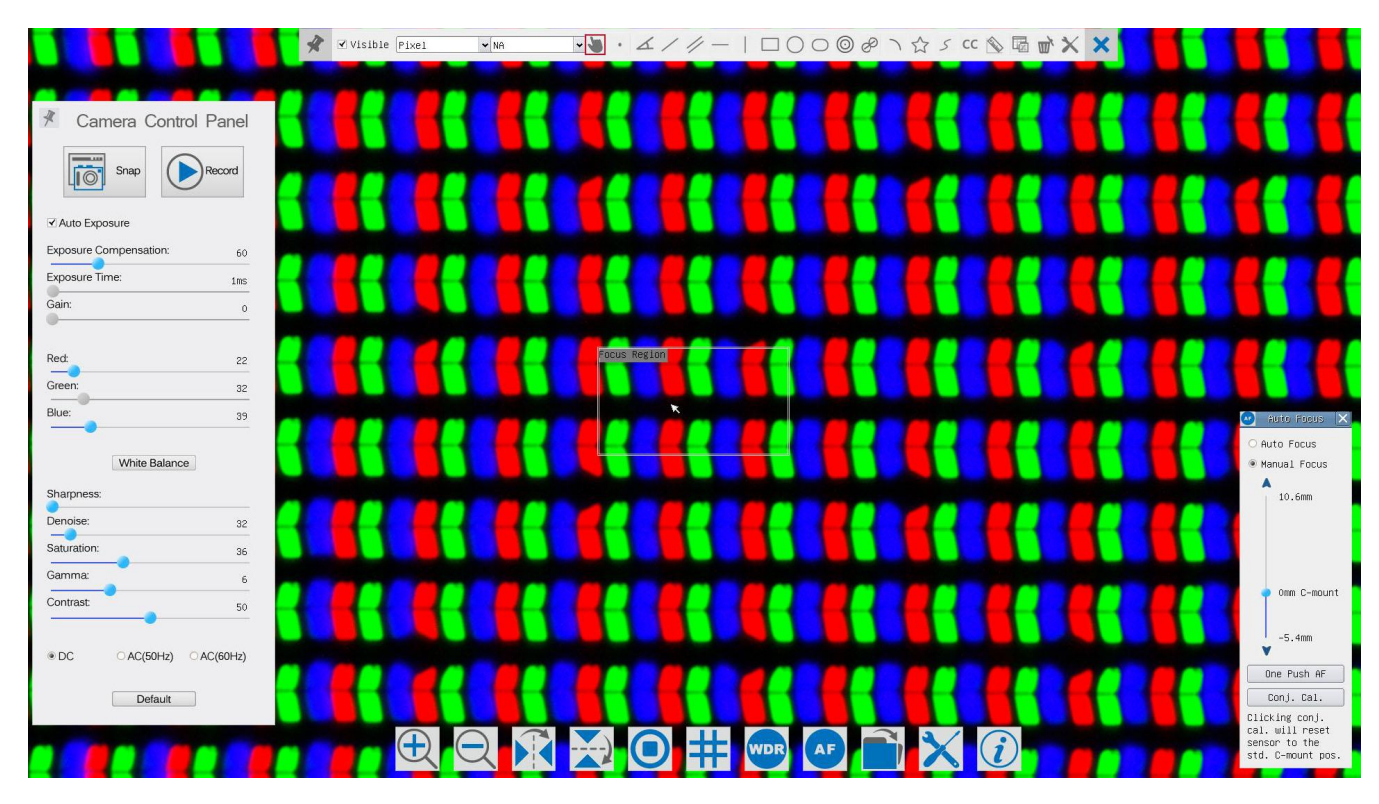

#### Figure 8 The XFCAM Camera Control UI

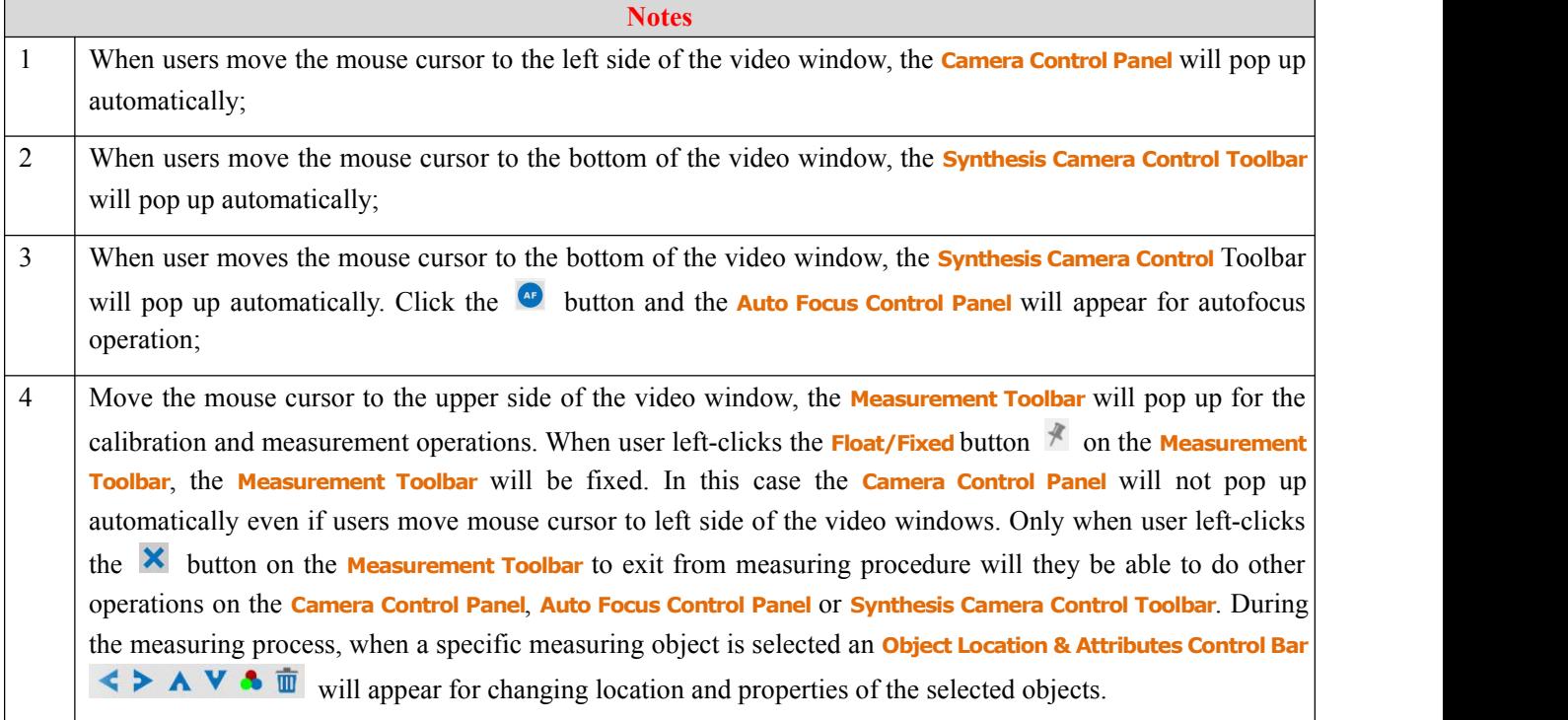

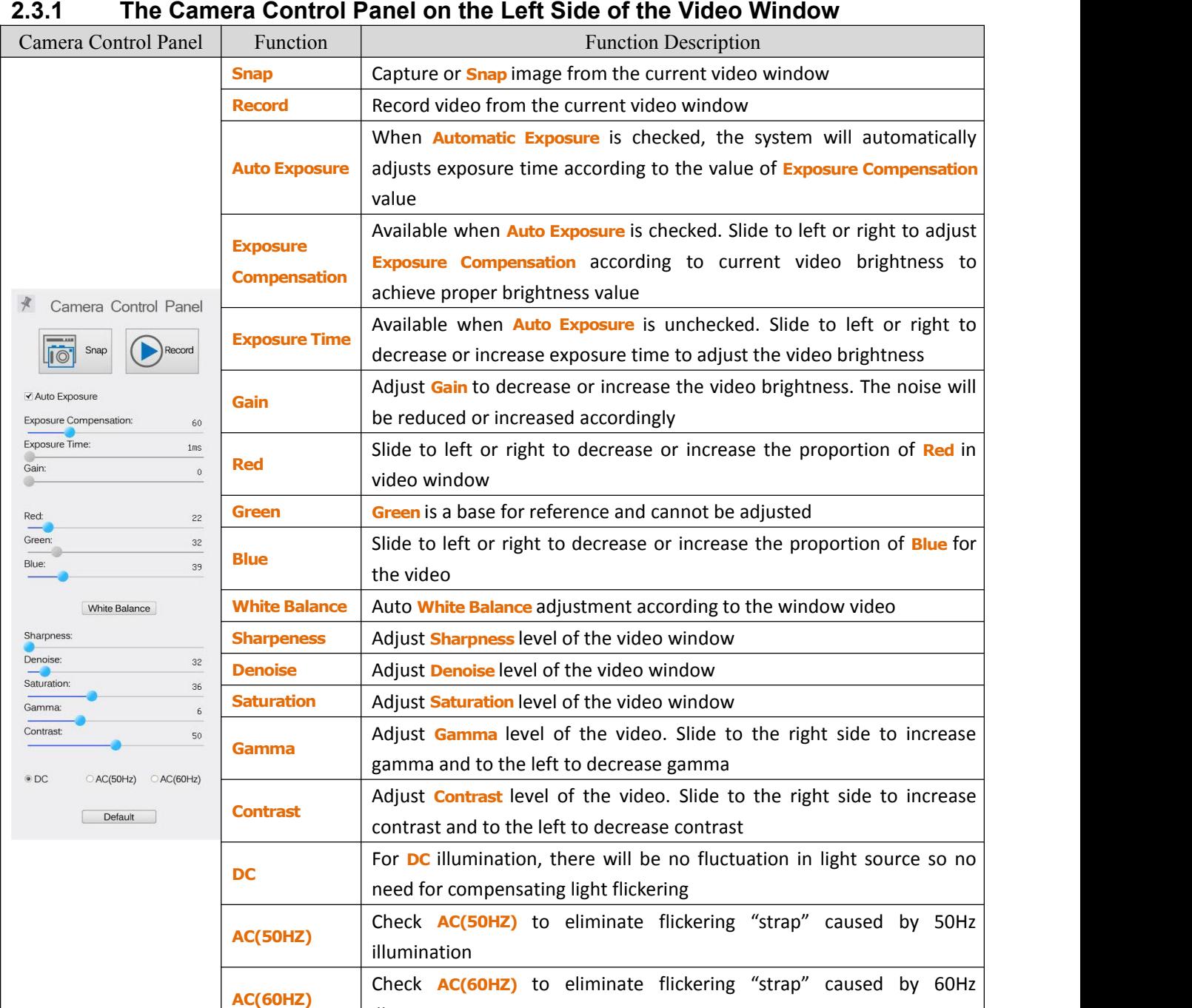

The **Camera Control Panel** controls the camera to achieve the best image quality according to the specific applications; It will pop up automatically when the mouse cursor is moved to the left side of the video window (in measurement status, the **Camera Control Panel** will not pop up. Only when measurement process is terminated will the **Camera Control Panel** pop up by moving mouse cursor to the left side of the video window). Left-clicking button to achieve **Display/ Auto Hide** switch of the **Camera Control Panel**;

**Default** Set all the settings in the **Camera Control Panel** to the default values

illumination

# **2.3.2 Icons and Functions of the Synthesis Camera Control Toolbar at the Bottom of the Video Window**

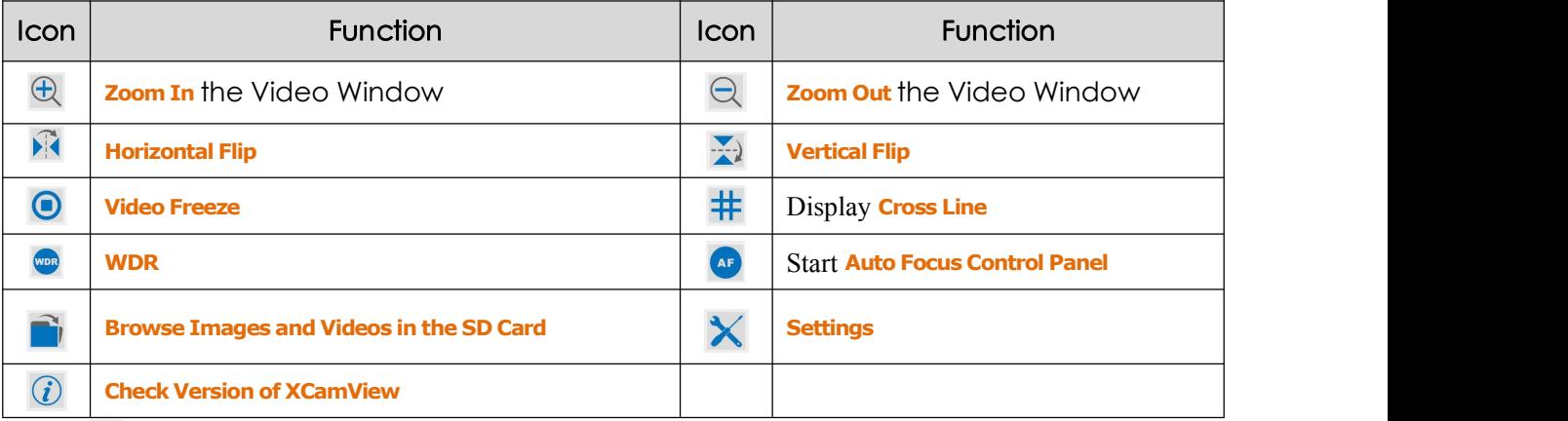

The  $\mathsf{\times}$  Setting function is relatively more complicated than the other functions. Here are more info about it:

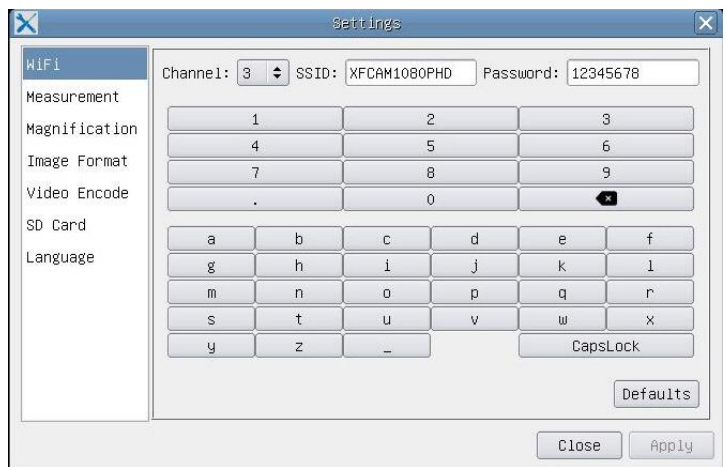

Figure 9 Comprehensive Setting of WiFi Settings Page

**Channel**: WiFi signal **Channel**. Avoid interference caused by using the same channel. Suggest choosing different channels for different cameras when several WiFi cameras are running at the same time;

**SSID**: Name of the WiFi signal. Can be user-defined by using the soft keyboard below;

**Password**: **Password** of the WiFi signal. The **Password** can be user-defined by using the soft keyboard below;

**Default: Set Channel, SSID, Password** to the default values;

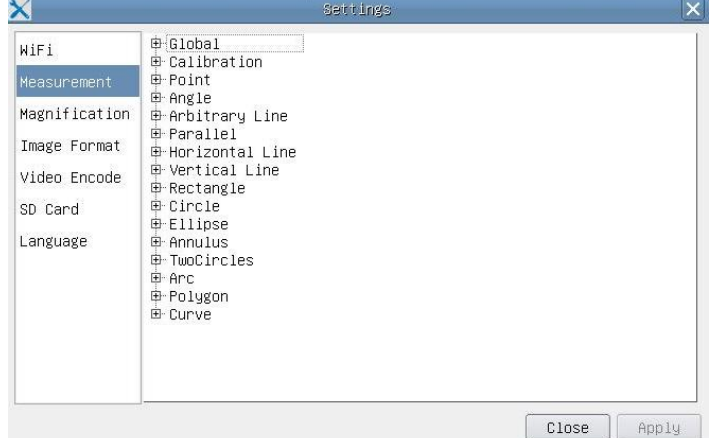

Figure 10 Comprehensive Measurement Settings Page

**Global**: Used for setting digits behind the decimal point for measurement results;

**Calibration LineWidth**: Used for defining width of the lines in measurement and calibration; **Color**: Used for defining color of the lines in measurement and calibration; **EndPoint** Type: Used for defining shape of the endpoints of lines in measurement and calibration: Null means no endpoints, rectangle means rectangle type of endpoints. It makes it easier to calibrate;

**Point, Angle, Line, Horizontal Line, Vertical Line, Rectangle, Circle, Ellipse, Annulus, Two Circles, Polygon, Curve**:

Left-click the  $\overline{B}$  besides the measuring patterns mentioned above will unfold the corresponding attribute settings to set the individual property of the measuring objects.

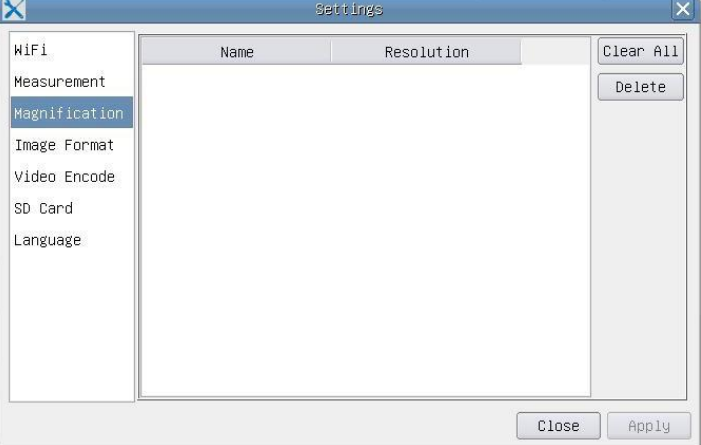

Figure 11 Comprehensive Measuring Units, Calibration, Magnification Management Settings Page

**Name**: Names such as 4X, 10X, 20X ,40X , 100X are based on magnification of microscopes. For continuous zoom microscopes, ensure that the selected magnification coincides with the scale alignment line;

**Resolution**: Pixels per meter. Devices like microscopes have high resolution value;

**Clear All**: **Clear All** the calibrated magnifications and resolutions;

**Delete**: Click **Delete** to delete the selected item for specific resolution;

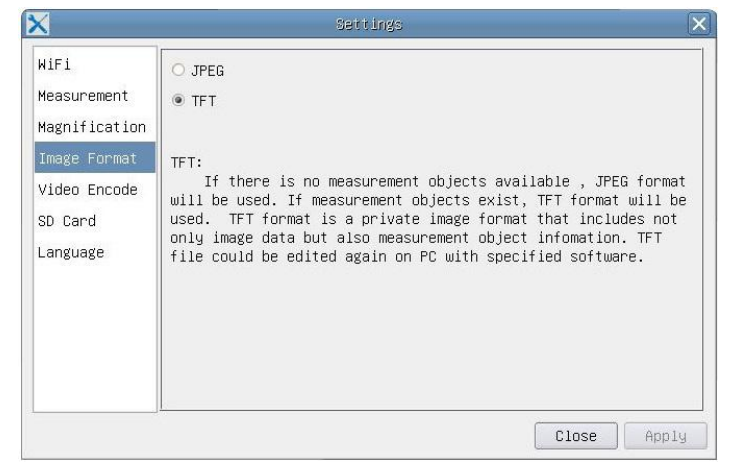

Figure 12 Image Format Setting Page

**JPEG:** Save captured image in **JPEG** format into SD card;

**TFT**:Save captured image in **TFT** format into SD card. The **TFT** format saves not only image data but also the measurement data over the image. The camera control & imaging processing software ToupView is capable of opening **TFT** file;

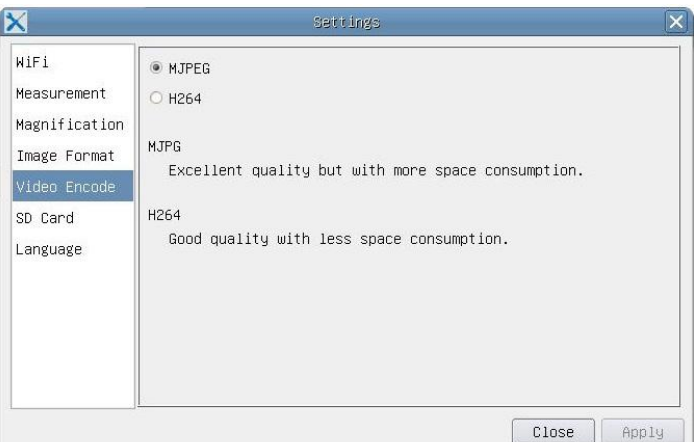

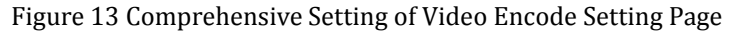

**MJPEG**: Save recorded videos in **MJPEG** coded format;

**H264**: Save recorded videos in **H264** coded format;

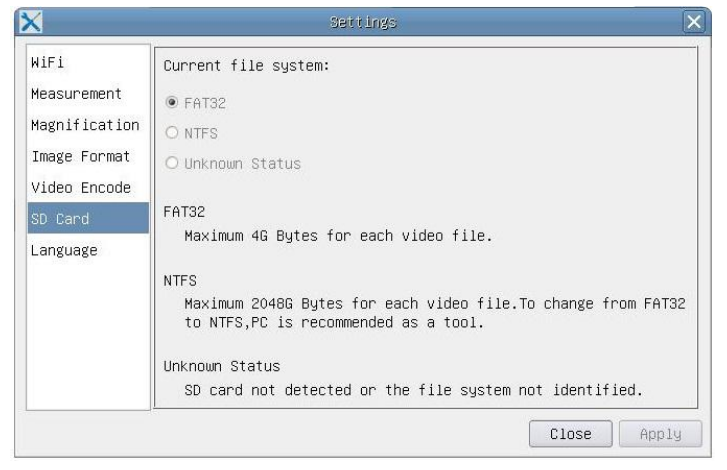

Figure 14 Comprehensive Setting of SD Card Setting Page

**Current File System**: The maximum file **FAT32** can store is of 4G Bytes; for **NTFS** it's 2048G Bytes. Suggest converting **FAT32** file into **NTFS** format on a PC; **Unknown Status**: SD card not detected or the file system is not identified;

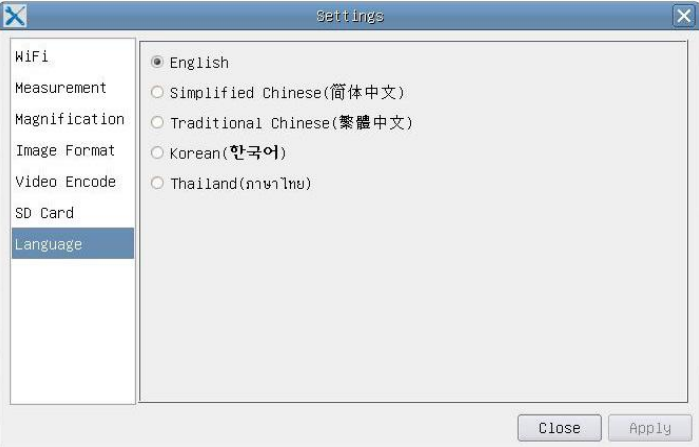

Figure 15 XFCAM Comprehensive Setting of Language Selection Setting Page

**Korean:** Set language of the whole software into Korean;

**English:** Set language of the whole software into English;

**Simplified Chinese**: Set language of the whole software into Simplified Chinese;

**Traditional Chinese**: Set language of thewhole software into Traditional Chinese;

**7** / **10**

**Thailand**: Set language of the whole software into Thailand;

# **2.3.3 The Measurement Toolbar on the UpperSide of the Video Window**

The **Measurement Toolbar** will pop up when moving mouse cursor to any place near the upper side of the video window. Here are the introduction of the various functions on the **Measurement Toolbar**:

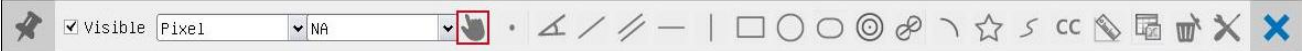

#### Figure 16 The Measurement Toolbar Button on the Upper Side of the Video window

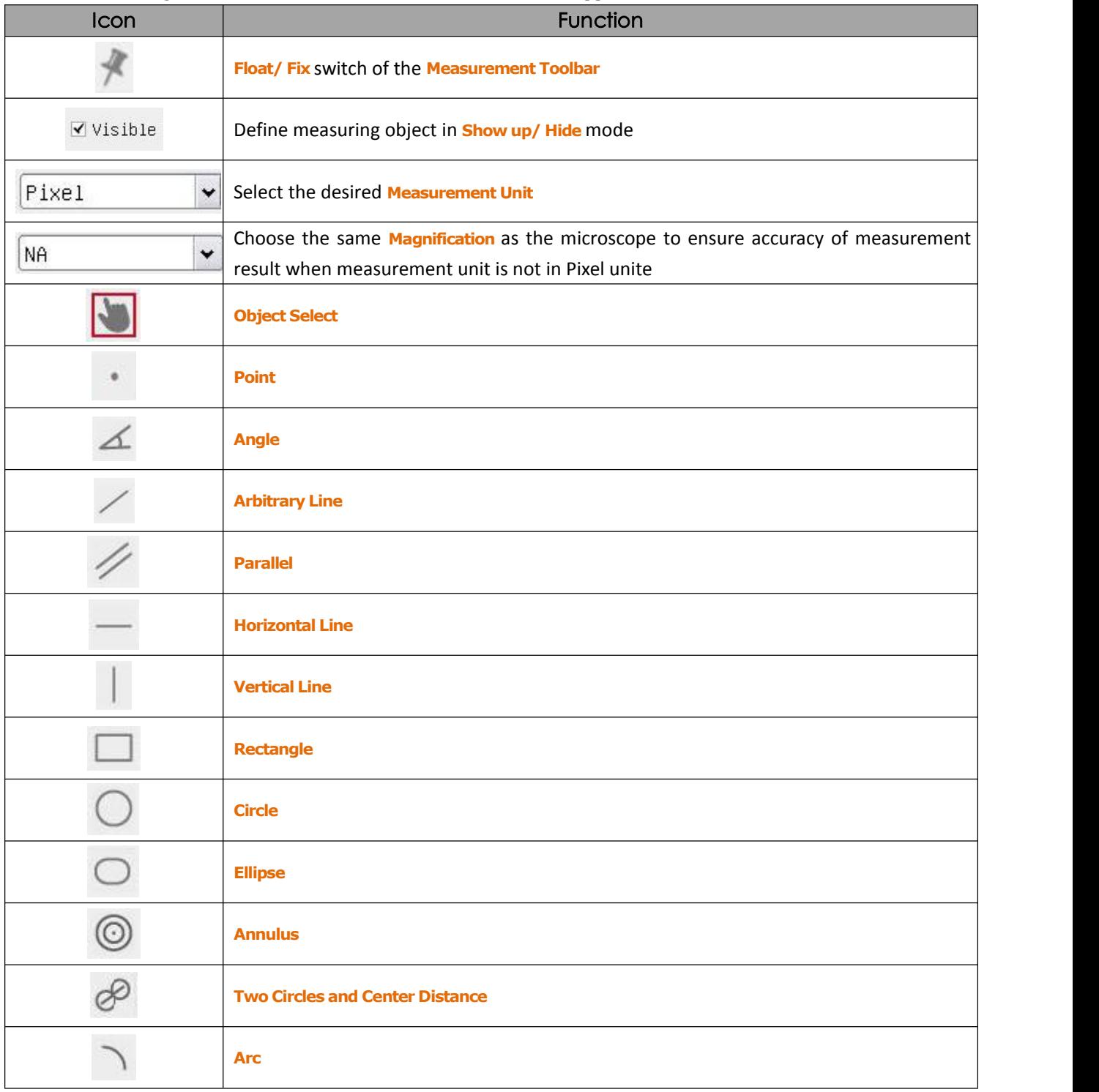

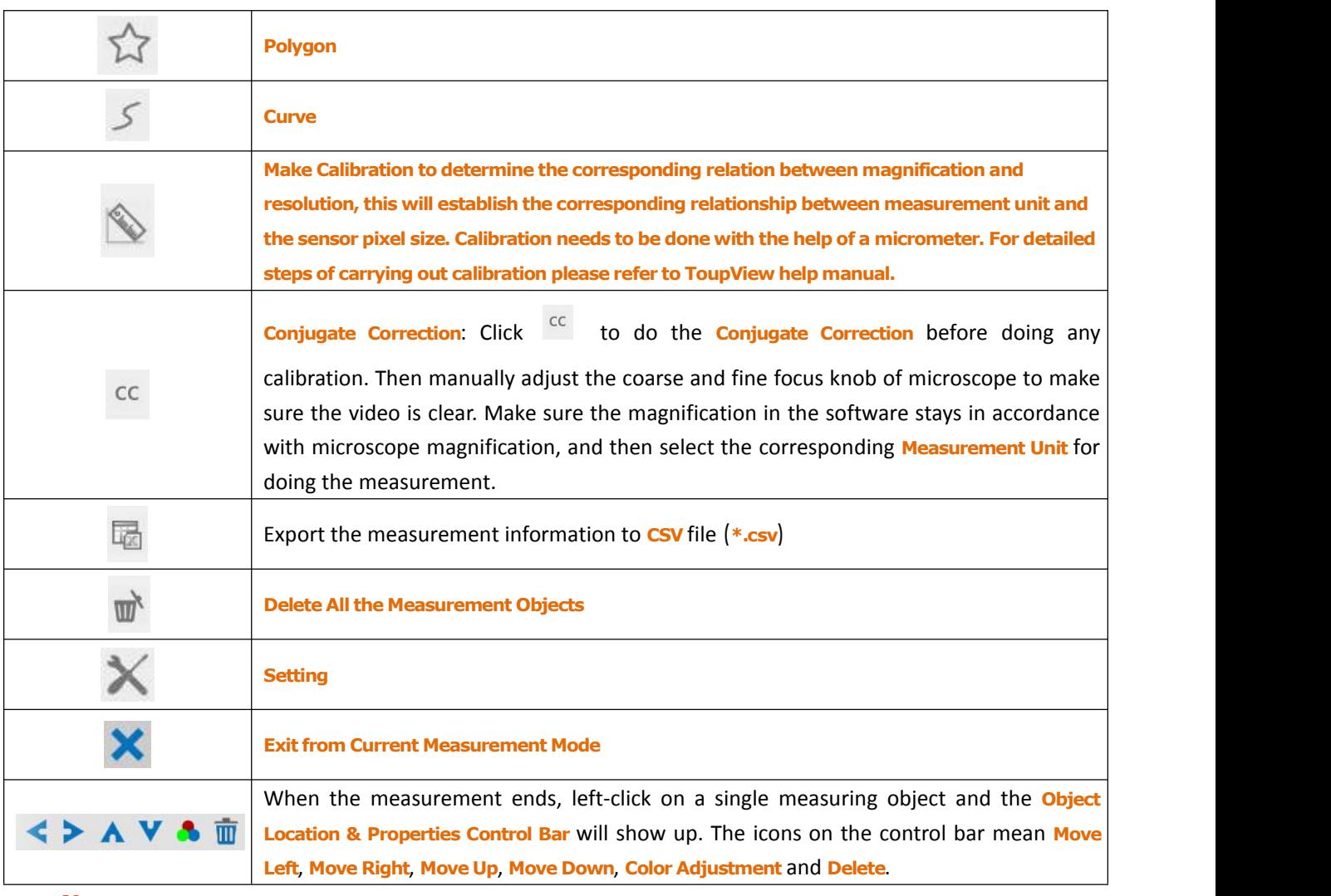

#### **Note**:

1) When user left-clicks **Display/Hide** button  $\overline{P}$  on the **Measurement Toolbar**, the **Measurement Toolbar** will be fixed. In this case the **Camera Control Panel** will not pop up automatically even if moving mouse cursor to the left side of the video window. Only when users left click the  $\mathsf{X}$  button on the **Measurement Toolbar** to exit from the measurement mode will they be able to doing other operations in the **Camera Control Panel**, the **Auto Focus Control Panel** or the **Synthesis Camera Control Toolbar**.

2) When a specific measuring object is selected during the measuring process, the **Object Location & Attributes Control Bar**  $\leq \geq A \vee \triangle \overline{w}$  will appear for changing the object location and properties of the selected objects.

3) To ensure accuracy of the measurement, please click the **Conjugate Correction** button <sup>cc</sup> to reset the camera sensor to the standard **C-mount** position before calibration. The measurements can be started after calibration is completed and the video is focused.

4) In case calibration is completed but camera sensor is not on the C-mount position, The **Conjugate Correction** should be done to reset sensor to the standard **C-mount** position and the video is focused before measurement is started.

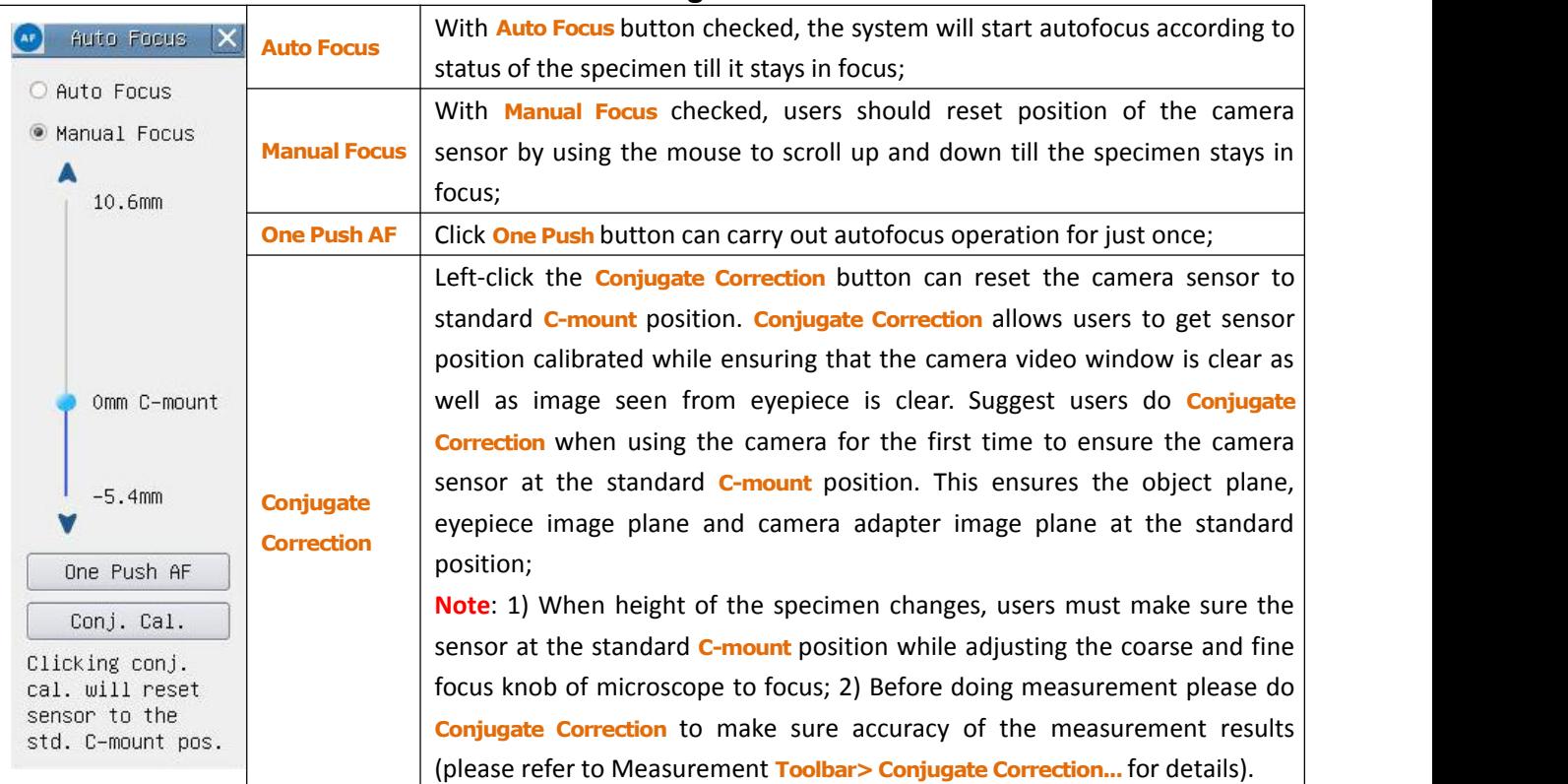

# **2.3.4 Auto Focus Control Panel on the Right Side of the Video Window**

### **2.3.5 Focus Region in the Video Window**

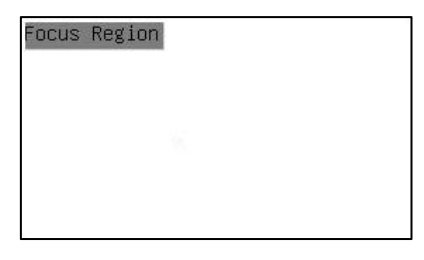

Figure 17 Focus Region

The **Focus Region** is used for selecting the region of interest for auto focus operation. When user clicks the

button on the **Synthesis Camera Control Toolbar**, the **Focus Region** will show up as well with the **Auto Focus Control Panel**. Users can click any part of the video window to reset the focus region for **Auto Focus** operation.

When users close the **Auto Focus Control Panel**, the **Focus Region** will also be closed automatically.

**Note**: When **Auto Focus** is working, moving mouse cursor to upper side of the video window does not make the **Measurement Toolbar** pop up.